## SCHNELLSTART: smart time plus mit Serie 960

 **smart time plus Onlinehilfe: http://manual.smart-time.eu/v8**

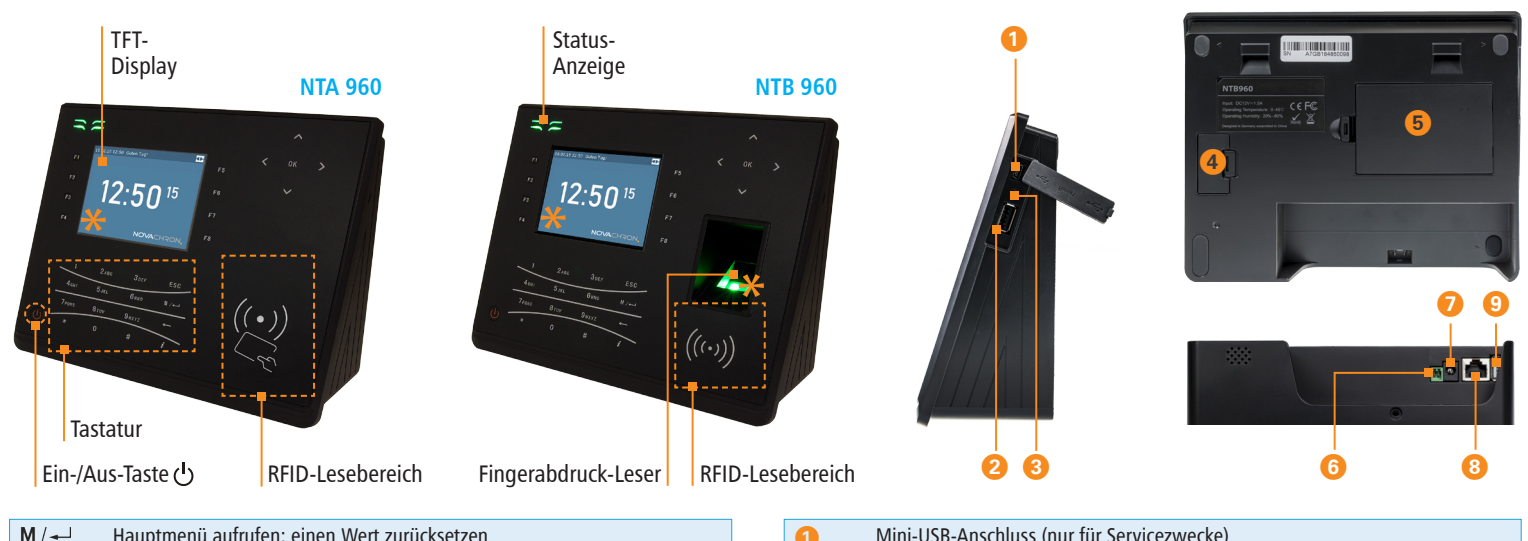

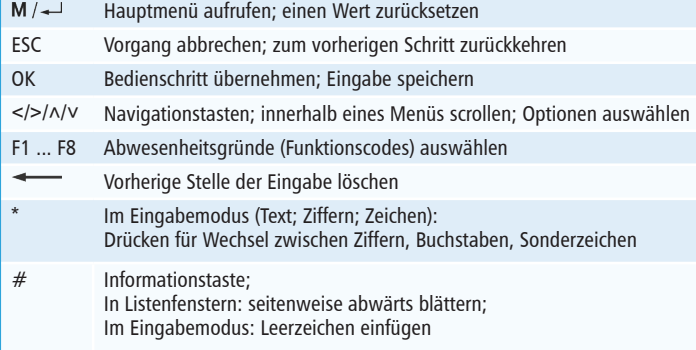

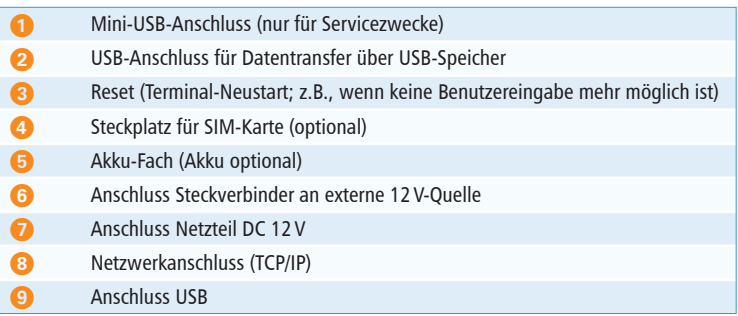

**\* Das Display und der Fingerabdruck-Leser sind mit einer Schutzfolie versehen. Entfernen Sie diese bei Bedarf.**

# SCHNELLSTART: smart time plus mit Serie 960

**Lieferumfang:** Software smart time plus lt. Bestellung; Terminal NTA oder NTB 960; Wandhalterung, Montagematerial, USB-Kabel, Steckernetzteil DC12V/1,5A

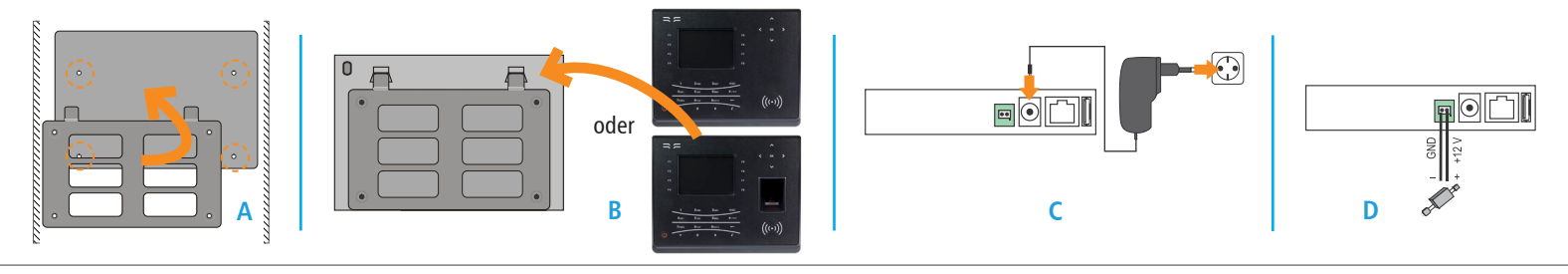

### 1 **Terminal montieren und anschließen**

#### **Montieren**

- 1. **Variante Standgerät:** Terminal auf eine ebene Fläche stellen.
- 2. **Variante Wandmontage:**
	- Mittels Bohrschablone auf der Montagestelle vier Löcher bohren (Abstand zwischen Unter kante Terminal und Fußboden ca. 130 cm).
	- Abdichtplatte und Metallhalterung mit den Dübeln und Schrauben an der Wand befesti gen. **(A)**
	- Terminal in die Metallhalterung setzen und mit der kleinen Schraube fixieren. **(B)**

#### **Anschließen (Standard)**

- 1. Terminal mit Netzwerk / PC über ein Netzwerkkabel und den Netzwerkadapter verbinden.
- 2. Spannungsversorgung anschließen **(C)** Steckernetzteil mit dem Terminal verbinden und an eine 230V-Steckdose anschließen oder **(D)** über Steckverbinder an eine 12V-Quelle.

**Achtung:** Verwenden Sie zur Spannungsversorgung nur das mitgelieferte Steckernetzteil.

#### 2 **Software installieren und lizenzieren**

#### **Installieren (Einzelplatz)**

- 1. Installationsdatei **smart\_time\_plus\_811\_server.msi**  starten und den Installationsanweisungen folgen.
	- Informationen zur Client-/Server-Installation in der Onlinehilfe unter: http://manual.smart-time.eu/v8/

#### **Lizenzieren (Einzelplatz)**

- 1. Software auf dem PC starten.
- 2. Vierzehnstellige Seriennummer eintragen (befindet sich auf der CD-Hülle oder wurde per E-Mail zugesandt).
- 3. Optionsschalter **Vollversion** aktivieren.
- 4. Auf **Aktivieren** klicken. Die Software wird über das Internet registriert. Es öffnet sich das Anmeldefenster.
	- Erstmaliges Öffnen der Software: Benutzername: admin Passwort: Eingabefeld frei lassen
- 5. Auf klicken. Die Software öffnet mit der Monatsübersicht.

Detaillierte Informationen zur sicheren Anwendung finden Sie in der Software unter **Hilfe/Hilfe**.

#### **Kommunikation einstellen** 3

#### **Terminal**

- 1. Terminal einschalten und Taste M / $\leftarrow$  drücken.
- 2. **Kommunikation** / **LAN** und **[OK]** wählen. Das Terminal kann mit der Standard-IP-Adresse 192.168.1.201 oder einer eigenen IP-Adresse manuell in ein bestehendes Netzwerk eingebunden werden.

#### **Software smart time plus**

- 1. Im Menü **Extras**|**Terminal**|**Terminaldefinition** Bezeichner, Schnittstelle und IP-Adresse des Terminals eintragen.
- 2. Im Menü **Kommunikation**|**Senden/Empfangen**  Terminal auswählen und Funktion **Uhren sychronisieren** ausführen, um die Verbindung zu testen.

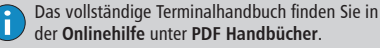

XXX